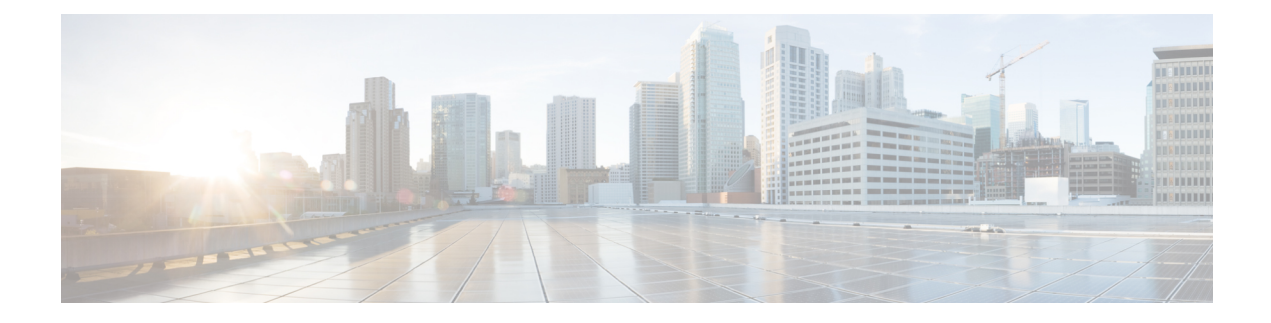

# **Control Users with Captive Portal**

- The Captive Portal [Identity](#page-0-0) Source, on page 1
- License [Requirements](#page-1-0) for Captive Portal, on page 2
- [Requirements](#page-1-1) and Prerequisites for Captive Portal, on page 2
- Captive Portal Guidelines and [Limitations,](#page-1-2) on page 2
- How to [Configure](#page-3-0) the Captive Portal for User Control, on page 4
- [Troubleshoot](#page-11-0) the Captive Portal Identity Source, on page 12
- History for [Captive](#page-13-0) Portal, on page 14

## <span id="page-0-0"></span>**The Captive Portal Identity Source**

Captive portal is one of the authoritative identity sources supported by the Firepower System. It is an active authentication method where users authenticate onto the network using a managed device.

You typically use captive portal to require authentication to access the internet or to access restricted internal resources; you can optionally configure guest accessto resources. After the system authenticates captive portal users, it handles their user traffic according to access control rules. Captive portal performs authentication on HTTP and HTTPS traffic only.

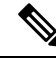

**Note** HTTPS traffic must be decrypted before captive portal can perform authentication.

Captive portal also records failed authentication attempts. A failed attempt does not add a new user to the list of users in the database. The user activity type for failed authentication activity reported by captive portal is **Failed Auth User**.

The authentication data gained from captive portal can be used for user awareness and user control.

### **Related Topics**

How to [Configure](#page-3-0) the Captive Portal for User Control, on page 4

## <span id="page-1-0"></span>**License Requirements for Captive Portal**

**FTD License**

Any

**Classic License**

Control

## <span id="page-1-1"></span>**Requirements and Prerequisites for Captive Portal**

### **Model Support**

Any except NGIPSv.

### **Supported Domains**

Any

### **User Roles**

- Admin
- Access Admin
- Network Admin

## <span id="page-1-2"></span>**Captive Portal Guidelines and Limitations**

When you configure and deploy captive portal in an identity policy, users from specified realms authenticate through the following device to access your network:

- Virtual routers on 7000 and 8000 Series devices
- ASA FirePOWER devices in routed mode running Version 9.5(2) or later
- Firepower Threat Defense devices in routed mode

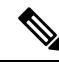

**Note**

When a remote access VPN user has already actively authenticated through a managed device acting as a secure gateway, captive portal active authentication will not occur, even if configured in an identity policy.

### **Routed Interface Required**

Captive portal active authentication can be performed only by a device with a routed interface configured. If you are configuring the rule for captive portal and your captive portal device contains inline and routed interfaces, you must configure an interface [condition](fpmc-config-guide-v64_chapter20.pdf#nameddest=unique_671) to target only the routed interfaces on the device.

If the identity policy referenced by your access control policy contains one or more captive portal identity rules and you deploy the policy on a Firepower Management Center that manages:

• One or more devices with routed interfaces configured, the policy deployment succeeds and the routed interfaces perform active authentication.

The system does not validate the type of interface in ASA with FirePOWER devices. If you apply a captive portal policy to an inline (tap mode) interface on an ASA with FirePOWER device, the policy deployment succeeds but users in traffic matching those rules are identified as Unknown.

• One or more NGIPSv devices, the policy deployment fails.

### **Captive Portal and Policies**

You configure captive portal in your identity policy and invoke active authentication in your identity rules. Identity policies are associated with access control policies.

You configure some captive portal identity policy settings on the access control policy's **Active Authentication** tab page and configure the rest in an identity rule associated with the access control policy.

Captive portal authenticates any user in the associated realm, even if that user does not belong to a downloaded group. The system identifies users in non-downloaded groups as Unknown; Unknown users match no identity rules. To avoid that, configure the realm to download users in all groups you expect to authenticate with captive portal.

To make sure the system downloads all users in a realm, make sure the groups are in the Available Groups list in the realm's configuration.

For more information about users and groups, see [Download](fpmc-config-guide-v64_chapter102.pdf#nameddest=unique_1430) Users and Groups.

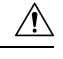

**Caution**

Adding the first or removing the last active authentication rule when SSL decryption is disabled (that is, when the access control policy does not include an SSL policy) restarts the Snort process when you deploy configuration changes, temporarily interrupting traffic inspection. Whether traffic drops during this interruption or passes without further inspection depends on how the target device handles traffic. See Snort® [Restart](fpmc-config-guide-v64_chapter19.pdf#nameddest=unique_287) Traffic [Behavior](fpmc-config-guide-v64_chapter19.pdf#nameddest=unique_287) for more information.

#### **Captive Portal Requirements and Limitations**

Note the following requirements and limitations:

- The system supports up to 20 captive portal logins per second.
- There is a maximum five minute limit between failed login attempts for a failed login attempt to be counted toward the count of maximum login attempts. The five minute limit is not configurable.

(Maximum login attempts are displayed in connection events: **Analysis** > **Connections** > **Events**.)

If more than five minutes elapse between failed logins, the user will continue to be redirected to captive portal for authentication, will not be designated a failed login user or a guest user, and will not be reported to the Firepower Management Center.

- The only way to be sure a user logs out is to close and reopen the browser. Unless that happens, in some cases, the user can log out of captive portal and be able to access the network without authenticating again using the same browser.
- If a realm is created for a parent domain and the managed device detects a login to a child of that parent domain, the user's subsequent logout is not detected by the managed device.
- To use an ASA FirePOWER device (in routed mode and running ASA version 9.5(2) or later) for captive portal, use the **captive-portal** ASA CLI command to enable captive portal for active authentication and define the port as described in the *ASA Firewall Configuration Guide* (Version 9.5(2) or later): [https://www.cisco.com/c/en/us/support/security/adaptive-security-appliance-asa-software/](https://www.cisco.com/c/en/us/support/security/adaptive-security-appliance-asa-software/products-installation-and-configuration-guides-list.html) [products-installation-and-configuration-guides-list.html](https://www.cisco.com/c/en/us/support/security/adaptive-security-appliance-asa-software/products-installation-and-configuration-guides-list.html).
- You must allow traffic destined for the IP address and port of the device you plan to use for captive portal.
- To perform captive portal active authentication on HTTPS traffic, you must use an SSL policy to decrypt the traffic from the users you want to authenticate. You cannot decrypt the traffic in the connection between a captive portal user's web browser and the captive portal daemon on the managed device; this connection is used to authenticate the captive portal user.
- To limit the amount of non-HTTP or HTTPS traffic that is allowed through the managed device, you should enter typical HTTP and HTTPS ports in the identity policy's **Ports** tab page.

The managed device changes a previously unseen user from **Pending** to **Unknown** when it determines that the incoming request does not use the HTTP or HTTPS protocol. As soon as the managed device changes a user from **Pending** to another state, access control, Quality of Service, and SSL policies can be applied to that traffic. If your other policies don't permit non-HTTP or HTTPS traffic, configuring ports on the captive portal identity policy can prevent undesired traffic from being allowed through the managed device.

## <span id="page-3-0"></span>**How to Configure the Captive Portal for User Control**

High-level overview of how to control user activity with captive portal:

### **Before you begin**

To use the captive portal for active authentication, you must set up an AD or LDAP realm, access control policy, an identity policy, an SSL policy, and associate the identity and SSL policies with the access control policy. Finally, you must deploy the policies to managed devices. This topic provides a high-level summary of those tasks.

An example of the entire procedure begins in [Configure](#page-5-0) the Captive Portal Part 1: Create an Identity Policy, on [page](#page-5-0) 6.

Perform the following tasks first:

- Confirm that your Firepower Management Center manages one or more devices with a routed interface configured.
	- In particular, if your Firepower Management Center manages ASA with FirePOWER devices, see [Captive](#page-1-2) Portal Guidelines and [Limitations,](#page-1-2) on page 2.
- To use encrypted authentication with the captive portal, either create aPKI object or have your certificate data and key available on the machine from which you're accessing the Firepower Management Center. To create a PKI object, see PKI [Objects](fpmc-config-guide-v64_chapter21.pdf#nameddest=unique_801).
- **Step 1** Create and enable a realm as discussed in the following topics:
	- [Configure](fpmc-config-guide-v64_chapter102.pdf#nameddest=unique_1429) a Realm Directory
	- [Download](fpmc-config-guide-v64_chapter102.pdf#nameddest=unique_1430) Users and Groups

Captive portal authenticates any user in the associated realm, even if that user does not belong to a downloaded group. The system identifies users in non-downloaded groups as Unknown; Unknown users match no identity rules. To avoid that, configure the realm to download users in all groups you expect to authenticate with captive portal.

To make sure the system downloads all users in a realm, make sure the groups are in the Available Groups list in the realm's configuration.

For more information about users and groups, see [Download](fpmc-config-guide-v64_chapter102.pdf#nameddest=unique_1430) Users and Groups.

**Step 2** Create an active authentication identity policy for captive portal.

The identity policy enables selected users in your realm access resources after authenticating with the captive portal.

For more information, see [Configure](#page-5-0) the Captive Portal Part 1: Create an Identity Policy, on page 6.

**Step 3** Configure an access control rule for the captive portal that allows traffic on the captive portal port (by default, TCP 885).

You can choose any available TCP port for the captive portal to use. Whatever your choice, you must create a rule that allows traffic on that port.

For more information, see [Configure](#page-6-0) the Captive Portal Part 2: Create a TCP Port Access Control Rule, on page 7.

**Step 4** Add another access control rule to allow users in the selected realms to access resources using the captive portal.

This enables users to authenticate with captive portal.

For more information, see [Configure](#page-7-0) the Captive Portal Part 3: Create a User Access Control Rule, on page 8.

**Step 5** Configure an SSL decrypt - resign policy for the **Unknown** user so captive portal users can access web pages using the HTTPS protocol.

The captive portal can authenticate users only if the HTTPS traffic is decrypted before the traffic is sent to the captive portal. Captive portal is seen by the system as the **Unknown** user.

For more information, see Configure Captive Portal Part 4: Create an SSL [Decrypt-Resign](#page-8-0) Policy, on page 9.

**Step 6** Asscociate the identity and SSL policies with the access control policy from step 2.

This final step enables the system to authenticate users with the captive portal.

For more information, see [Configure](#page-9-0) Captive Portal Part 5: Associate Identity and SSL Policies with the Access Control [Policy,](#page-9-0) on page 10.

### **What to do next**

See [Configure](#page-5-0) the Captive Portal Part 1: Create an Identity Policy, on page 6.

### **Related Topics**

Exclude [Applications](#page-10-0) from Captive Portal, on page 11 PKI [Objects](fpmc-config-guide-v64_chapter21.pdf#nameddest=unique_801) [Troubleshoot](#page-11-0) the Captive Portal Identity Source, on page 12 Snort® Restart [Scenarios](fpmc-config-guide-v64_chapter19.pdf#nameddest=unique_639)

### <span id="page-5-0"></span>**Configure the Captive Portal Part 1: Create an Identity Policy**

### **Before you begin**

This five-part procedure shows how to set up the captive portal using the default TCP port 885 and using a Firepower Management Center server certificate for both the captive portal and forSSL decryption. Each part of this example explains one task required to enable the captive portal to perform active authentication.

If you follow all the stepsin this procedure, you can configure captive portal to work for usersin your domains. You can optionally perform additional tasks, which are discussed in each part of the procedure.

For an overview of the entire procedure, see How to [Configure](#page-3-0) the Captive Portal for User Control, on page [4.](#page-3-0)

- **Step 1** Log in to the Firepower Management Center if you have not already done so.
- **Step 2** Click **Policies** > **Access Control** > **Identity** and create or edit an identity policy.
- **Step 3** (Optional.) Click **Add Category** to add a category for the captive portal identity rules and enter a **Name** for the category.
- **Step 4** Click **Active Authentication**.

Cantive nortal

**Step 5** Choose the appropriate **Server Certificate** from the list or click **Add** ( $\bullet$ ) to add a certificate.

Captive portal does *not* support the use of Digital Signature Algorithm (DSA) or Elliptic Curve Digital Signature Algorithm (ECDSA) certificates. **Note**

- **Step 6** Enter **885** in the **Port** field and specify the **Maximum login attempts**.
- **Step 7** (Optional.) Choose an **Active Authentication Response Page** as described in [Captive](#page-10-1) Portal Fields, on page 11. The following figure shows an example.

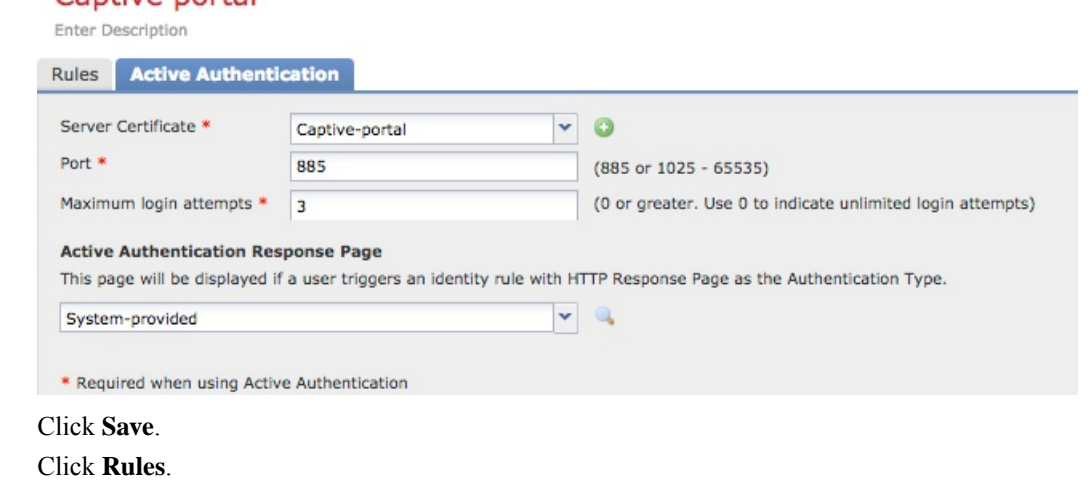

**Step 8 Step 9**  **Step 10** Click **Add Rule** to add a new captive portal identity policy rule, or click **Edit** (*C*) to edit an existing rule.

- **Step 11** Enter a **Name** for the rule.
- **Step 12** From the **Action** list, choose **Active Authentication**.

The system can enforce captive portal active authentication on HTTP and HTTPS traffic only. If an identity rule **Action** is **Active Authentication** (you are using captive portal) or if you are using passive authentication and you check the option on **Realms & Settings** page to **Use active authentication if passive or VPN identity cannot be established**, use TCP ports constraints only.

- **Step 13** Click **Realm & Settings**.
- **Step 14** From the **Realms** list, choose a realm to use for user authentication.
- **Step 15** (Optional.) Check **Identify as Guest if authentication cannot identify user**. For more information, see Captive Portal [Fields,](#page-10-1) on page 11.
- **Step 16** Choose an **Authentication Protocol** from the list.
- **Step 17** (Optional.) To exempt specific application traffic from captive portal, see Exclude [Applications](#page-10-0) from Captive Portal, on [page](#page-10-0) 11.
- **Step 18** Add conditions to the rule (port, network, and so on) as discussed in Rule [Condition](fpmc-config-guide-v64_chapter20.pdf#nameddest=unique_670) Types.
- **Step 19** Click **Add**.
- **Step 20** At the top of the page, click **Save**.

### **What to do next**

Continue with [Configure](#page-6-0) the Captive Portal Part 2: Create a TCP Port Access Control Rule, on page 7.

## <span id="page-6-0"></span>**Configure the Captive Portal Part 2: Create a TCP Port Access Control Rule**

This part of the procedure shows how to create an access control rule that allows the captive portal to communicate with clients using TCP port 885, which is the captive portal's default port. You can choose another port if you wish, but the port must match the one you chose in [Configure](#page-5-0) the Captive Portal Part 1: Create an [Identity](#page-5-0) Policy, on page 6.

#### **Before you begin**

- **Step 1** Log in to the Firepower Management Center if you have not already done so.
- **Step 2** If you haven't done so already, create a certificate for the captive portal as discussed in PKI [Objects.](fpmc-config-guide-v64_chapter21.pdf#nameddest=unique_801)
- **Step 3** Click **Policies** > **Access Control** > **Access Control** and create or edit an access control policy.
- **Step 4** Click **Add Rule**.
- **Step 5** Enter a **Name** for the rule.
- **Step 6** Choose **Allow** from the **Action** list.
- **Step 7** Click **Ports**.
- **Step 8** From the **Protocol** list under the **Selected Destination Ports** field, choose **TCP**.
- **Step 9** In the **Port** field, enter **885**.
- **Step 10** Click **Add** next to the **Port** field.

The following figure shows an example.

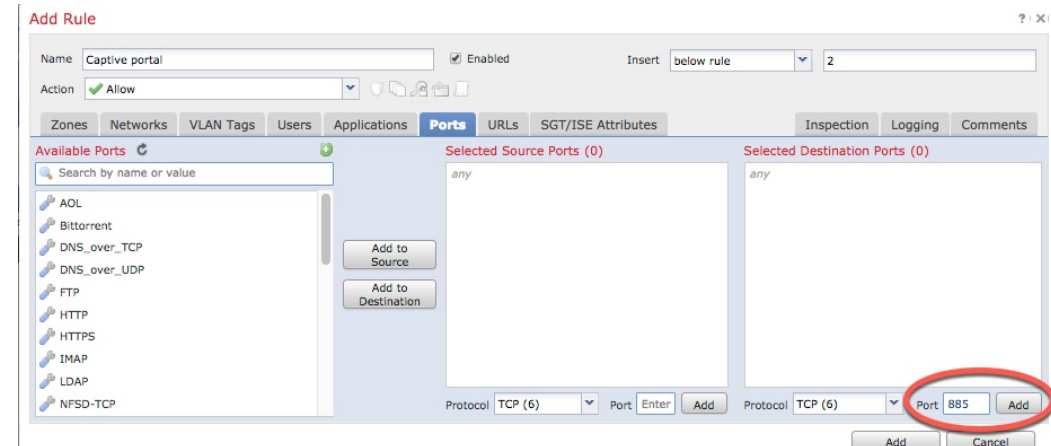

**Step 11** Click **Add** at the bottom of the page.

#### **What to do next**

Continue with [Configure](#page-7-0) the Captive Portal Part 3: Create a User Access Control Rule, on page 8.

### <span id="page-7-0"></span>**Configure the Captive Portal Part 3: Create a User Access Control Rule**

This part of the procedure discusses how to add an access control rule that enables users in a realm to authenticate using captive portal.

### **Before you begin**

- **Step 1** In the rule editor, click **Add Rule**.
- **Step 2** Enter a **Name** for the rule.
- **Step 3** Choose **Allow** from the **Action** list.
- **Step 4** Click **Users**.
- **Step 5** In the **Available Realms** list, click the realms to allow.
- **Step 6** If no realms display, click **Refresh**  $(\mathbb{C})$ .
- **Step 7** In the **Available Users** list, choose the users to add to the rule and click **Add to Rule**.
- **Step 8** (Optional.) Add conditions to the access control policy as discussed in Rule [Condition](fpmc-config-guide-v64_chapter20.pdf#nameddest=unique_670) Types.
- **Step 9** Click **Add**.
- **Step 10** On the access control rule page, click **Save**.
- **Step 11** In the policy editor, set the rule position. Click and drag or use the right-click menu to cut and paste. Rules are numbered starting at 1. The system matches traffic to rules in top-down order by ascending rule number. The first rule that traffic

Ш

matches is the rule that handles that traffic. Proper rule order reduces the resources required to process network traffic and prevents rule preemption.

### **What to do next**

Continue with Configure Captive Portal Part 4: Create an SSL [Decrypt-Resign](#page-8-0) Policy, on page 9.

### <span id="page-8-0"></span>**Configure Captive Portal Part 4: Create an SSL Decrypt-Resign Policy**

This part of the procedure discusses how to create an SSL access policy to decrypt and resign traffic before the traffic reachesthe captive portal. The captive portal can authenticate traffic only after it has been decrypted.

#### **Before you begin**

- **Step 1** If you haven't done so already, create a certificate object to decrypt SSL traffic as discussed in PKI [Objects.](fpmc-config-guide-v64_chapter21.pdf#nameddest=unique_801)
- **Step 2** Click **Policies** > **Access Control** > **SSL**.
- **Step 3** Click **New Policy**.
- **Step 4** Enter a **Name** and choose a **Default Action** for the policy. Default actions are discussed in SSL Policy Default [Actions.](fpmc-config-guide-v64_chapter75.pdf#nameddest=unique_1997)
- **Step 5** Click **Save**.
- **Step 6** Click **Add Rule**.
- **Step 7** Enter a **Name** for the rule.
- **Step 8** From the **Action** list, choose **Decrypt - Resign**.
- **Step 9** From the **with** list, choose your PKI object.
- **Step 10** Click **Users**.
- **Step 11** Above the **Available Realms** list, click **Refresh** ( ).
- **Step 12** In the **Available Realms** list, click **Special Identities**.
- **Step 13** In the **Available Users** list, click **Unknown**.
- **Step 14** Click **Add to Rule**.

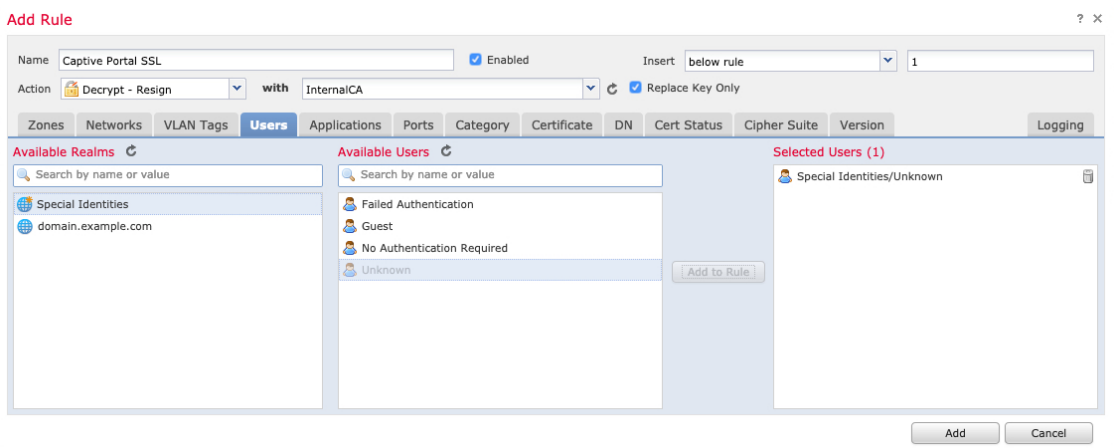

The following figure shows an example.

- **Step 15** (Optional.) Set other options as discussed in TLS/SSL Rule [Conditions](fpmc-config-guide-v64_chapter76.pdf#nameddest=unique_2011).
- **Step 16** Click **Add**.
- **Step 17** At the top of the page, click **Save**.

### **What to do next**

Continue with [Configure](#page-9-0) Captive Portal Part 5: Associate Identity and SSL Policies with the Access Control [Policy,](#page-9-0) on page 10.

### <span id="page-9-0"></span>**Configure Captive Portal Part 5: Associate Identity and SSL Policies with the Access Control Policy**

This part of the procedure discusses how to associate the identity policy and SSL **Decrypt - Resign** rule with the access control policy you created earlier. After this, users can authenticate using the captive portal.

### **Before you begin**

- **Step 1** Click **Policies** > **Access Control** > **Access Control** and edit the access control policy you created as discussed in [Configure](#page-6-0) the [Captive](#page-6-0) Portal Part 2: Create a TCP Port Access Control Rule, on page 7. If **View** ( $\rightarrow$ ) appears instead, the configuration belongs to an ancestor domain, or you do not have permission to modify the configuration.
- **Step 2** Either create a new access control policy or edit an existing policy.
- **Step 3** At the top of the page, click the link next to **Identity Policy**.
- **Step 4** From the list, choose the name of your identity policy and, at the top of the page, click **Save**.
- **Step 5** Repeat the preceding steps to associate your captive portal SSL policy with the access control policy.
- **Step 6** If you haven't done so already, target the policy at managed devices as discussed in Setting Target [Devices](fpmc-config-guide-v64_chapter65.pdf#nameddest=unique_1871) for an Access [Control](fpmc-config-guide-v64_chapter65.pdf#nameddest=unique_1871) Policy.

### **What to do next**

- Deploy your identity and access control policiesto managed devices as discussed in Deploy [Configuration](fpmc-config-guide-v64_chapter19.pdf#nameddest=unique_28) [Changes](fpmc-config-guide-v64_chapter19.pdf#nameddest=unique_28).
- Monitor user activity as discussed in Using [Workflows](fpmc-config-guide-v64_chapter122.pdf#nameddest=unique_567).

### <span id="page-10-1"></span>**Captive Portal Fields**

Use the following fields to configure captive portal on the **Active Authentication** tab page of your identity policy. See also [Identity](fpmc-config-guide-v64_chapter108.pdf#nameddest=unique_2727) Rule Fields and Exclude [Applications](#page-10-0) from Captive Portal, on page 11.

### **Server Certificate**

The server certificate presented by the captive portal daemon.

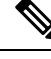

**Note**

Captive portal does *not* support the use of Digital Signature Algorithm (DSA) or Elliptic Curve Digital Signature Algorithm (ECDSA) certificates.

#### **Port**

The port number to use for the captive portal connection. If you plan to use an ASA FirePOWER device for captive portal, the port number in this field must match the port number you configured on the ASA FirePOWER device using the **captive-portal** CLI command.

### **Maximum login attempts**

The maximum allowed number of failed login attempts before the system denies a user's login request.

### **Active Authentication Response Page**

The system-provided HTTP response page includes **Username** and **Password** fields, as well as a **Login as guest** button to allow users to access the network as guests. To display a single login method, configure a custom HTTP response page.

Choose the following options:

- To use a generic response, click **System-provided**. You can click **View** ( $\rightarrow$ ) to view the HTML code for this page.
- To create a custom response, click **Custom**. A window with system-provided code is displayed that you can replace or modify. When you are done, save your changes. You can edit a custom page by

clicking **Edit** ( ).

### **Related Topics**

Internal [Certificate](fpmc-config-guide-v64_chapter21.pdf#nameddest=unique_819) Objects

### <span id="page-10-0"></span>**Exclude Applications from Captive Portal**

You can select applications (identified by their HTTP User-Agent strings) and exempt them from captive portal active authentication. This allows traffic from the selected applications to pass through the identity policy without authenticating.

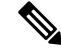

**Note** Only applications with the **User-Agent Exclusion Tag** are displayed in this list.

- **Step 1** If you haven't done so already, log in to the Firepower Management Center.
- **Step 2** Click **Policies** > **Access Control** > **Identity** .
- **Step 3** Edit the identity policy that contains the captive portal rule.
- **Step 4** On **Realm & Settings** tab page, use the filters in the **Application Filters** list to narrow the applications you want to add to the filter.
	- Click the arrow next to each filter type to expand and collapse the list.
	- Right-click a filter type and click **Check All** or **Uncheck All**. Note that the list indicates how many filters you have selected of each type.
	- To narrow the filters that are displayed, type a search string in the **Search by name** field; this is especially useful for categories and tags. To clear the search, click **Clear**  $(\ast)$ .
	- To refresh the filters list and clear any selected filters, click **Reload**  $(\mathbf{C})$ .
	- To clear all filters and search fields, click **Clear All Filters**.
	- **Note** The list displays 100 applications at a time.
- **Step 5** Choose the applications that you want to add to the filter from the **Available Applications** list:
	- To narrow the individual applications that appear, enter a search string in the **Search by name** field. To clear the search, click **Clear** ( $*$ ).
	- Use paging at the bottom of the list to browse the list of individual available applications.
	- To refresh the applications list and clear any selected applications, click **Reload**  $(\bullet)$ .
- <span id="page-11-0"></span>**Step 6** Add the selected applications to exclude from external authentication. You can click and drag, or you can click **Add to Rule**. The result is the combination of the application filters you selected.

### **What to do next**

• Continue configuring the identity rule as described in Create an [Identity](fpmc-config-guide-v64_chapter108.pdf#nameddest=unique_661) Rule.

## **Troubleshoot the Captive Portal Identity Source**

For other related troubleshooting information, see [Troubleshoot](fpmc-config-guide-v64_chapter20.pdf#nameddest=unique_608) Realms and User Downloads and Troubleshoot User [Control.](fpmc-config-guide-v64_chapter20.pdf#nameddest=unique_608)

If you experience issues with captive portal, check the following:

- The time on your captive portal server must be synchronized with the time on the Firepower Management Center.
- If you have DNS resolution configured and you create an identity rule to perform **Kerberos** (or **HTTP Negotiate**, if you want Kerberos as an option) captive portal, you must configure your DNS server to resolve the fully qualified domain name (FQDN) of the captive portal device. The FQDN must match the hostname you provided when configuring DNS.

For ASA with FirePOWER Services and Firepower Threat Defense devices, the FQDN must resolve to the IP address of the routed interface used for captive portal.

- If you're using Kerberos authentication, the managed device's host name must be less than 15 characters (it's a NetBIOS limitation set by Windows); otherwise, captive portal authentication fails. You set the managed device host name when you set up the device. For more information, see an article like this one on the Microsoft documentation site: Naming [conventions](https://docs.microsoft.com/en-us/troubleshoot/windows-server/identity/naming-conventions-for-computer-domain-site-ou) in Active Directory for computers, domains, [sites,](https://docs.microsoft.com/en-us/troubleshoot/windows-server/identity/naming-conventions-for-computer-domain-site-ou) and OUs.
- DNS must return a response of 512 bytes or less to the hostname; otherwise, testing the connection the AD connection fails. This limit applies in both directions and is discussed in RFC 6891 [section-6.2.5.](https://datatracker.ietf.org/doc/html/rfc6891#section-6.2.5)
- If you select **Kerberos** (or **HTTP Negotiate**, if you want Kerberos as an option) as the **Authentication Type** in an identity rule, the **Realm** you select must be configured with an **AD Join Username** and **AD Join Password** to perform Kerberos captive portal active authentication.
- If you select **HTTP Basic** as the **Authentication Type** in an identity rule, users on your network might not notice their sessions time out. Most web browsers cache the credentials from **HTTP Basic** logins and use the credentials to seamlessly begin a new session after an old session times out.
- If the connection between your Firepower Management Center and a managed device fails, no captive portal logins reported by the device can be identified during the downtime, unless the users were previously seen and downloaded to the Firepower Management Center. The unidentified users are logged as Unknown users on the Firepower Management Center. After the downtime, the Unknown users are reidentified and processed according to the rules in your identity policy.
- If the device you want to use for captive portal contains both inline and routed interfaces, you must configure a zone condition in your captive portal identity rules to target only the routed interfaces on the captive portal device.
- The system does not validate the type of interface in ASA with FirePOWER devices. If you apply a captive portal policy to an inline (tap mode) interface on an ASA with FirePOWER device, the policy deployment succeeds but users in traffic matching those rules are identified as Unknown.
- The host name of the managed device must be less than 15 characters for Kerberos authentication to succeed.
- The only way to be sure a user logs out is to close and reopen the browser. Unless that happens, in some cases, the user can log out of captive portal and be able to access the network without authenticating again using the same browser.
- Active FTP sessions are displayed as the **Unknown** user in events. This is normal because, in active FTP, the server (not the client) initiates the connection and the FTP server should not have an associated user name. For more information about active FTP, see [RFC](https://www.ietf.org/rfc/rfc959.txt) 959.
- Captive portal authenticates any user in the associated realm, even if that user does not belong to a downloaded group. The system identifies users in non-downloaded groups as Unknown; Unknown users

match no identity rules. To avoid that, configure the realm to download users in all groups you expect to authenticate with captive portal.

To make sure the system downloads all usersin a realm, make sure the groups are in the Available Groups list in the realm's configuration.

For more information about users and groups, see [Download](fpmc-config-guide-v64_chapter102.pdf#nameddest=unique_1430) Users and Groups.

# <span id="page-13-0"></span>**History for Captive Portal**

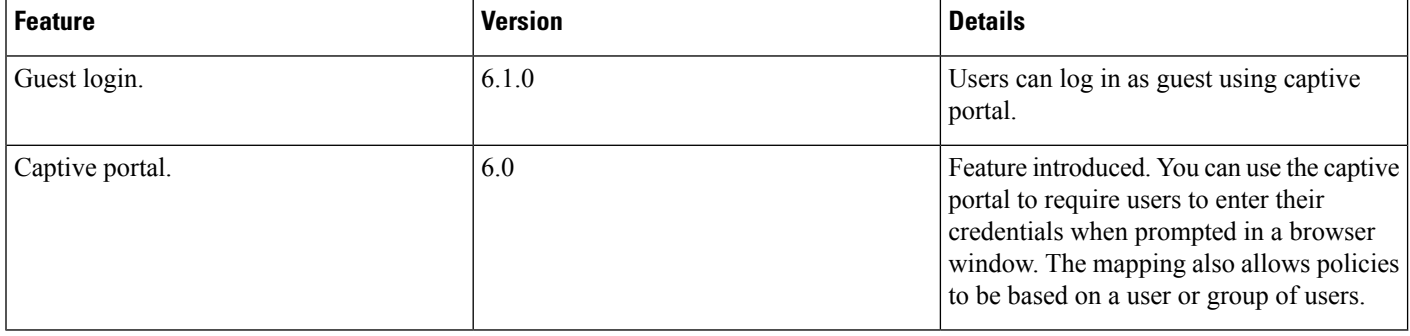